# **Erste Schritte mit der HTTP Client Bibliothek**

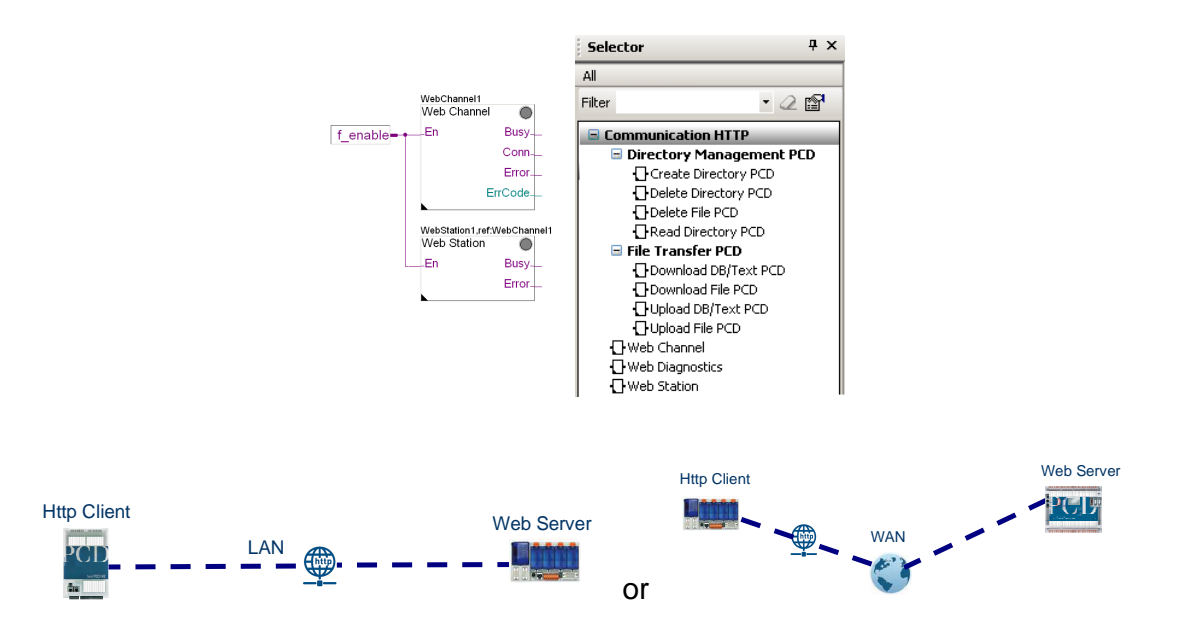

## **Inhalt**

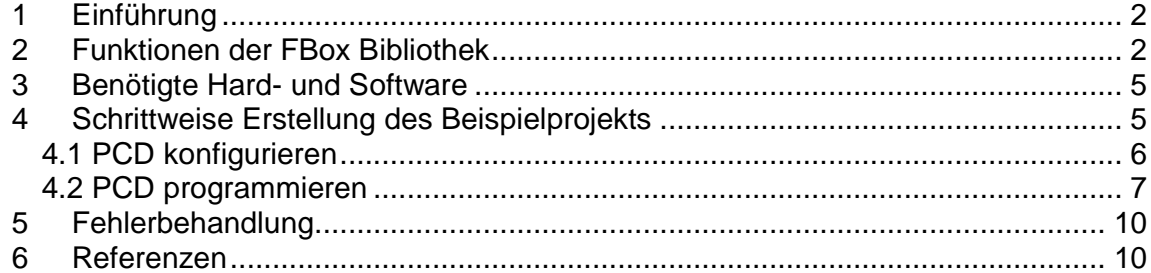

#### **Projekt History**

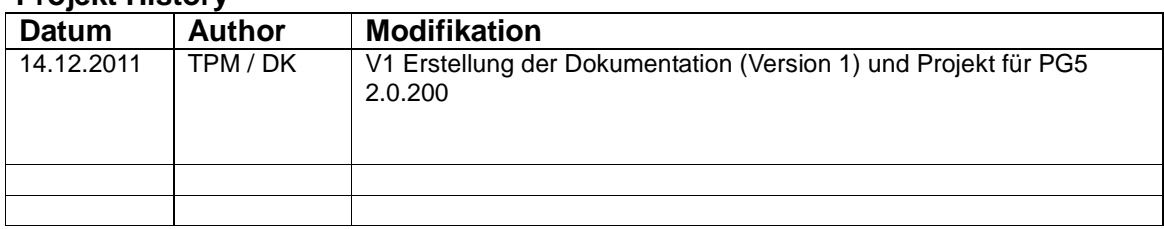

# **1 Einführung**

Dieses Dokument soll einen ersten einfachen Einstieg für die Verwendung der Saia HTTP Client Library bieten. Mit dem dazugehörigen PG5 Projekt kann es als Leitfaden für eine erste Realisierung dienen.

Die in diesem Dokument enthaltenen Informationen sind ein Abstrakt von den entsprechenden Online Hilfen und sollen Ihnen den Einstieg erleichtern. Für weitere Informationen konsultieren Sie bitte die entsprechenden Dokumente (siehe Kapitel "Referenzen").

# **2 Funktionen der FBox Bibliothek**

Die Struktur der neuen Bibliothek ist nachfolgend aufgezeigt:

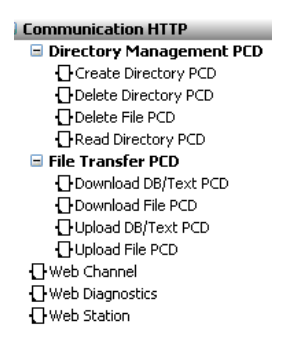

#### **Communication HTTP**

Es werden drei FBoxen (Web Channel, Web Diagnostics und Web Station) sowie zwei Gruppen (File Transfer PCD und Directory Management PCD) angeboten.

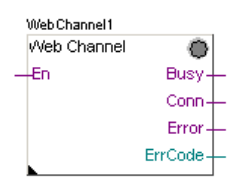

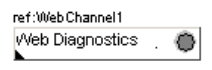

#### **Web Channel**  Verwaltet die HTTP Kommunikation.

Sie muss für einen Kommunikationsaufbau platziert werden. Es können bis zu 10 Web Channel FBoxen in einer oder mehreren Fupla Dateien verwendet werden.

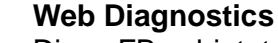

Diese FBox bietet ergänzende Angaben für Fehlersuche und Fehlerbehebung der HTTP- Client- Kommunikation. Sie wird in den meisten Fällen nicht benötigt.

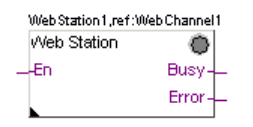

#### **Web Station**

Diese FBox verwaltet die Ausführung des Datenaustauschs über den HTTP Kommunikationskanal mit einer weiteren PCD. Eine Eingabe ist beispielsweise die IP Adresse der anderen PCD, mit der die Kommunikation stattfinden soll.

### **File Transfer PCD**

Die File Transfer PCD FBoxen werden zum Herunterladen und Hochladen von Dateien auf die entfernten PCD Steuerungen verwendet.

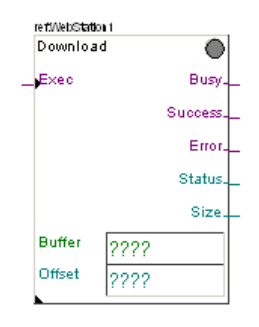

#### **Download DB/Text PCD**

Diese FBox lädt den Inhalt einer Datei aus einer anderen PCD in ein RAM DB / Text.

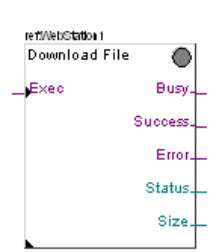

#### **Download File PCD**

Diese FBox lädt den Inhalt einer Datei aus einer anderen PCD in eine lokale Datei.

Wenn die Datei bereits im lokalen Verzeichnis existiert, wird sie gelöscht und durch eine neue ersetzt.

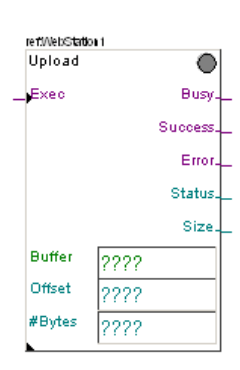

#### **Upload DB/Text PCD**

Diese FBox lädt den Inhalt einer/s DB / Text in eine Datei in einer anderen PCD.

Wenn die Datei bereits in der anderen PCD existiert, wird sie gelöscht und durch eine neue ersetzt.

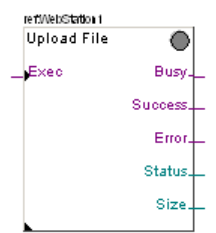

#### **Upload File PCD**

Diese FBox kopiert den Inhalt einer lokalen Datei in eine Datei einer anderen PCD.

Wenn die Datei bereits in der anderen PCD existiert, wird sie gelöscht und durch eine neue ersetzt.

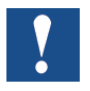

#### Dabei ist folgendes zu beachten:

Alle File Transfer PCD FBoxen müssen einen Verweis (FBox Name) zur zugehörigen Web Station FBox haben. Diese muss wiederum auf die Web Channel FBox verwiesen werden.

#### **Directory Management PCD**

 $\overline{\bullet}$ 

**Busy** Success Error Status

Die Directory Management PCD FBoxen werden zum Löschen von Dateien sowie zum erzeugen, löschen und auflisten von Verzeichnissen einer anderen/ entfernten PCD verwendet.

#### **Create Directory PCD**

Diese FBox erstellt ein Verzeichnis auf der anderen/ entfernten PCD.

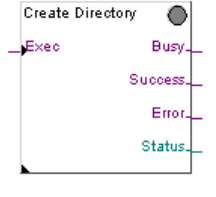

re fühlebStation 1

ref:MebStation1 Delete Directory

Even

#### **Delete Directory PCD**

Diese FBox löscht ein Verzeichnis auf der anderen/ entfernten PCD.

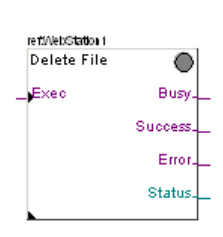

#### **Delete File PCD**

Diese FBox löscht eine Datei auf der anderen/ entfernten PCD.

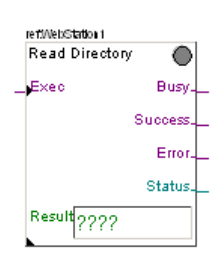

#### **Read Directory PCD**

Diese FBox liest aus der anderen/ entfernten PCD die Elemente in einem Verzeichnis und speichert diese in einen RAM-Text ab.

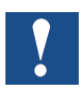

#### Dabei ist folgendes zu beachten:

Alle Directory Management PCD FBoxen müssen einen Verweis zur zugehörigen Web Station FBox haben. Diese muss wiederum auf die Web Channel FBox verwiesen werden.

# **3 Benötigte Hard- und Software**

#### **Hardware**

Das folgende Beispielprojekt ist mit folgende Hardwarekonstellation konfiguriert:

- PCD3.M5540 Firmware 1.16.00 oder höher als Http Client
- PCD3.M5540 Firmware 1.16.00 oder höher als Web Server

#### **Software**

Zur Programmierung der PCD werden folgenden Software Versionen benötigt:

- PG5 Version 2.0.210 oder neuer
- HTTP Client Library (min. B0.4.025)

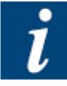

Es ist auch möglich, dieses Projekt mit anderer Hardware zu betreiben. Dafür müssen, je nach Hardware, spezifische Anpassungen der Konfiguration vorgenommen werden (Hardware Konfiguration in PG5, Software Settings in PG5. Im Fupla entsprechende Einstellungen für die Kommunikation zwischen den PCDs).

# **4 Schrittweise Erstellung des Beispielprojekts**

Das folgende Beispielprojekt besteht aus zwei PCD3.M5540 Steuerungen. Eine PCD dient dabei als Http Client und die andere als Web Server. Sie sind bei diesem Beispiel über ein LAN Netzwerk verbunden.

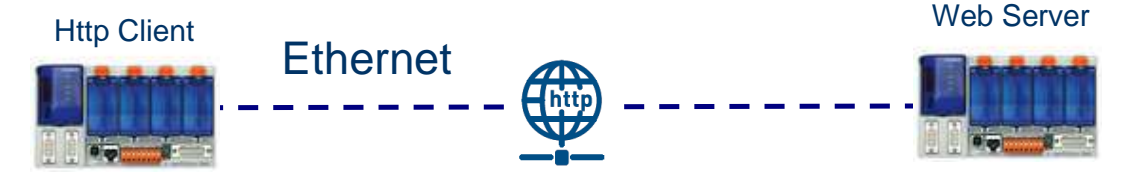

Dabei ist das Ziel dieses Beispiels eine vorhandene Datei aus dem Filesystem der anderen PCD (Web Server) in die PCD (Http Client) zu kopieren.

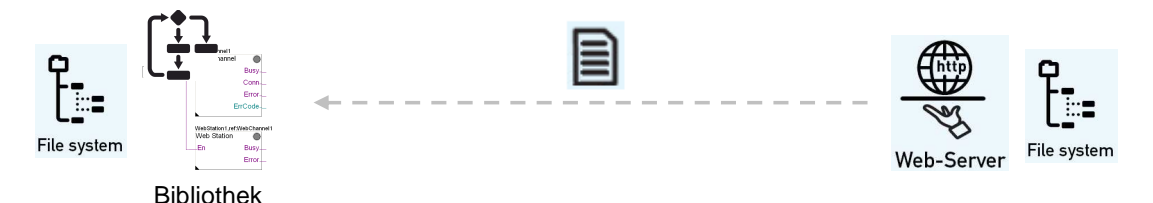

### **4.1 PCD konfigurieren**

Um die PCD vorzubereiten, sind folgende Schritte notwendig:

#### **Online Verbindung zur PCD erstellen**

Bevor eine Verbindung erstellt werden kann, muss PG5 "wissen", über welches Medium/Kabel auf die PCD zugegriffen werden soll. Das wird in den "Online settings"

definiert, zu finden in der Projektstruktur von PG5:

**E-2** CPU1 - PCD3.M5540 -∛d<mark>e</mark>: Online Settings

Als "Channel" wird hier "S-Bus USB"

gewählt. Die Option "PGU" ist zu aktivieren.

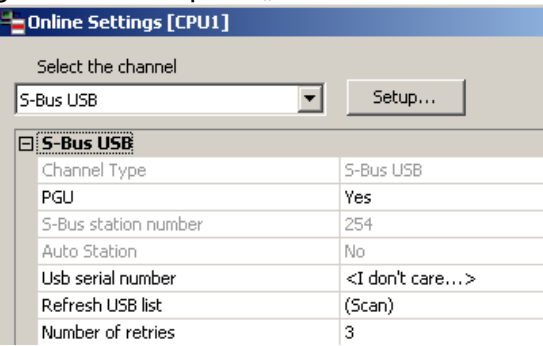

Nach diesen Einstellungen kann mit dem "Online Configurator" **W**überprüft werden, ob die Kommunikation funktioniert.

#### **Hardware konfigurieren**

Mit dem "Device Configurator" werden Einstellungen wie die IP-Adresse, Verwendung des Speichers und Aktivierung des "Run/Stop" Switches der PCD konfiguriert. Zu finden ist der "Device Configurator" der PCD ebenfalls im PG5 Projektbaum, direkt unter den "Online Settings".

Um die Konfiguration auf die Steuerung zu laden, muss lediglich der Button "Download Configuration"  $\otimes^{\mathsf{L}}$  im "Device Configurator" Fenster angeklickt werden. Bei der Nachfrage, was auf die Steuerung geladen werden soll, muss beim ersten Download auch die Option "Memory Allocation" gewählt werden, um den Speicher korrekt zu konfigurieren.

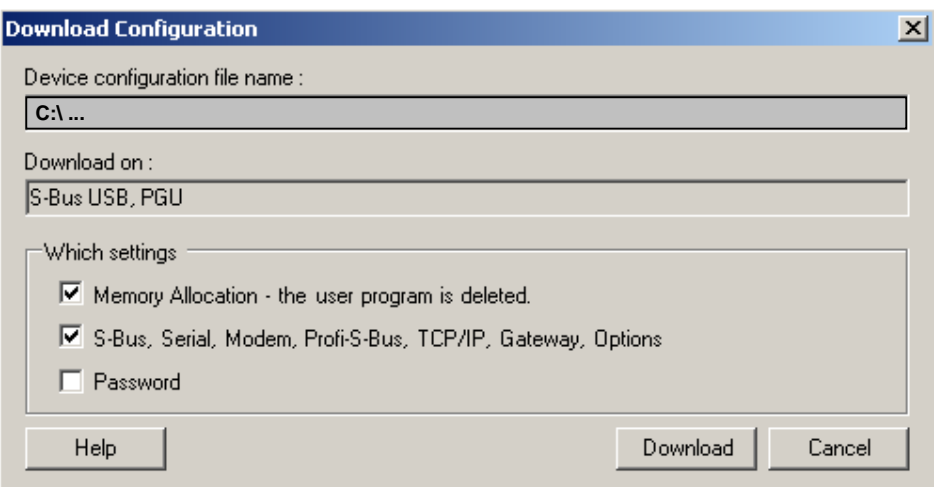

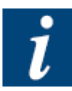

Wenn der genaue Typ der PCD nicht bekannt ist, oder wenn die bestehende Konfiguration der Hardware nicht geändert werden soll, kann im "Device Configurator" auch der Button "Upload" s<sup>t</sup> verwendet werden. Somit werden die momentane Konfiguration der PCD in das PG5 Projekt übernommen.

Die Hardware Settings sind auf allen PCDs, welche benutzt werden entsprechend anzupassen.

### **4.2 PCD programmieren**

Nachfolgend wird eine Ersterstellung eines kleinen Fupla Projekts mit der HTTP Client Library schrittweise aufgezeigt. Dabei werden einige der wichtigsten Schritte und Hinweise gegeben. Das kleine Projekt zeigt wie eine Datei von einer PCD zur anderen geladen werden kann.

### **Schritt 1:**

Platzieren Sie die "Web Channel" FBox und stellen die passenden Parameter im Fenster "Adjust Parameters" ein.<br>Discol-PCD - Saia Fupla Editor - [GettingStarted.fup \*]

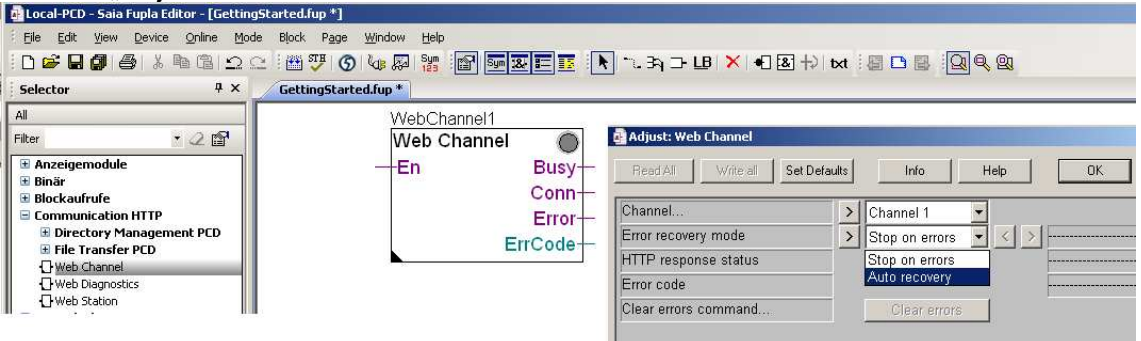

Es stehen die "Channel" 1-10 dabei zur Verfügung. Wählen Sie den gewünschten aus. Im "Error recovery mode" kann "Stop on errors" oder " Auto Recovery" gewählt werden

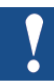

Wechseln Sie zu "Auto Recovery" für die normalen Arbeitsbedingungen. Verwenden Sie "Stop on errors" (Standard "default") hauptsächlich während der Entwicklung, Debugging und Inbetriebnahme, danach wieder auf "Auto Recovery" umstellen.

Durch eine Aufteilung der Kanäle ist es möglich eine gewisse Ordnung und Übersicht herzustellen. Die einzelnen Kanäle sind voneinander unabhängig. Dies hat unter anderem den Vorteil im Fehlerfall den Fehler einzugrenzen. Die anderen Kanäle sind weiterhin funktionsfähig.

#### **Schritt 2:**

Nun wird die "Web Station" FBox platziert. Stellen Sie dabei Sicher, dass die Referenz sich auf den richtigen "Channel" bezieht. Anschliessend werden die Eigenschaften der FBox im Fenster "Adjust Parameters" bestimmt. IP- Adresse einstellen (der entfernten PCD) und bei der Auswahl "IP address source" auf "Specified IP address". Bei dieser Einstellung kann die Einstellung "Remote host name" frei gelassen werden.

#### **Saia-Burgess** Controls AG Bahnhofstrasse 18 I CH-3280 Murten I Switzerland T +41 (0)26 672 71 11 I F +41 (0)26 672 74 99 l www.saia-pcd.com

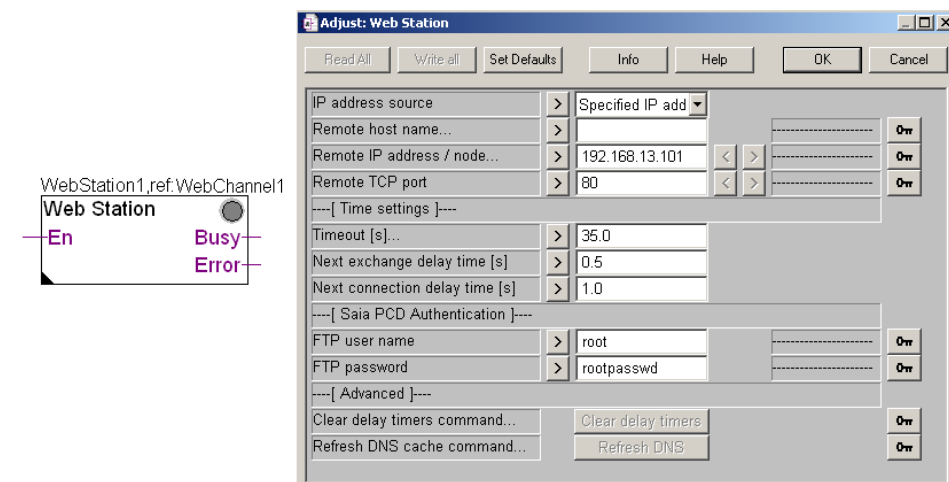

Falls notwendig können die anderen Parameter angepasst werden. Sehen Sie sich dabei auch die Hilfedatei an.

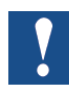

#### Beachten Sie:

Passwort und User name ist für die Ftp-CGI Operationen. Sie dienen für den Zugriff auf das Filesystem der anderen PCD.

#### **Schritt 3:**

Definieren Sie ein "f\_enable" Flag- Symbol. Verbinden Sie das "f\_enable" Flag mit beide En- Eingänge der "Web Channel" und "Web Station" FBoxen.

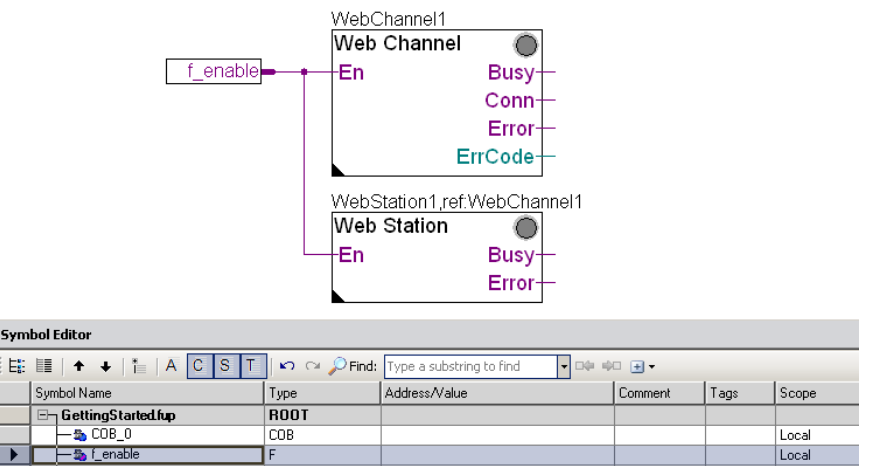

#### **Schritt 4:**

Plazieren Sie die "Upload File" FBox. Anschliessend werden die Eigenschaften der FBox im Fenster "Adjust Parameters" bestimmt. Im Beispiel wurden die Einstellungen "Remote file path" (M1\_FLASH: / REMOTE), "Remote file name" (data.txt), "Local file path" (M1\_FLASH: / LOCAL) und "Local file name" (UPL\_FILE.TXT) verwendet.

### Beachten Sie bitte:

Angegebenen Verzeichnisse und die lokale Datei muss im Flash- Dateisystem vorhanden sein.

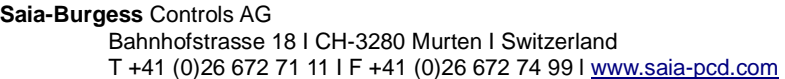

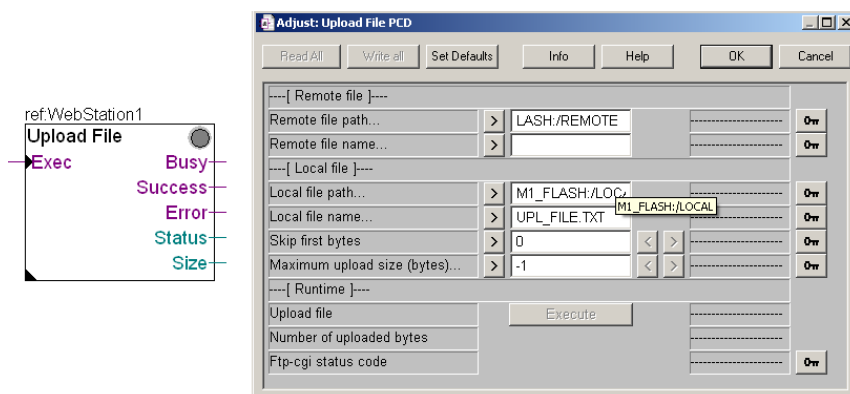

#### **Schritt 5:**

Definieren Sie ein "f\_exec" Flag- Symbol. Verbinden Sie das "f\_ exec" Flag mit dem Exec- Eingang der "Upload File" FBox.

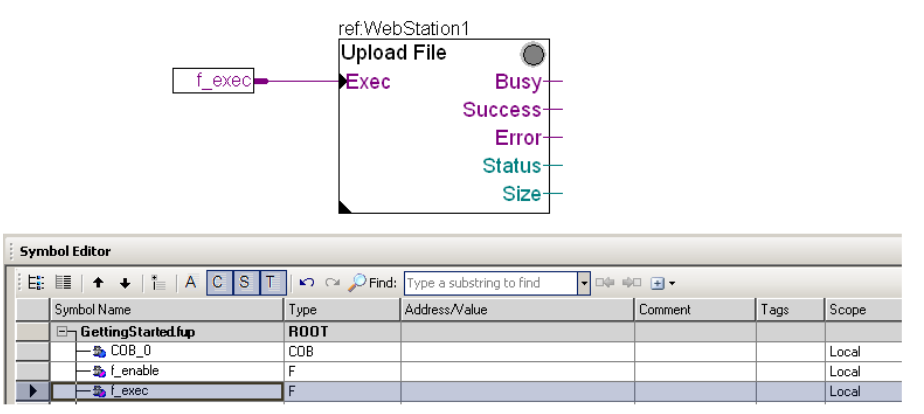

#### **Schritt 6:**

Kompilieren und laden Sie das Programm auf die lokale PCD.

Dazu muss zuerst das Programm mittels "Rebuild All" Button die übersetzt werden. Nachdem der "Build" des Programms korrekt erfolgt ist, können Sie das Programm mit dem Button "Download Program" auf die PCD laden. Somit ist die PCD vorbereitet. Je nach Einstellung Ihres PG5 wird die Steuerung automatisch in RUN gehen nach dem Download. Sollte dies nicht der Fall sein, setzen Sie die Steuerungen in RUN.

#### **Schritt 7:**

Starten Sie den Fupla Editor im Online Modus & Isetzen Sie das Flag "f\_enable" auf "1" und erzeugen ein Puls "0, 1, 0" mit dem Flag "f\_exec".

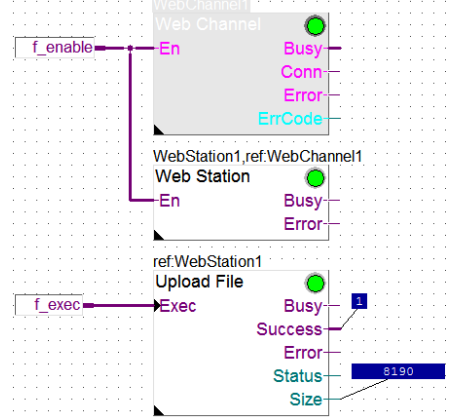

Beobachten Sie den "Success" und den "Size" Ausgang der "Upload File" FBox. Nun können Sie Überprüfen, ob die Datei tatsächlich hochgeladen wurde, beispielsweise mit einem FTP Client (FileZilla, Total Commander,…).

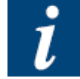

Das fertige Beispielprojekt finden Sie in der Online Hilfe unter der Rubrik "Getting started". Im Projekt müssen Sie nur noch kleine Anpassungen wie Beispielsweise die IP Adresse der Steuerungen und der Dateipfad vornehmen. Mit dem Programm können nun weitere Test angewandt werden.

## **5 Fehlerbehandlung**

Die Fehler sind in dem Help Dokument der HTTP Client Library genau beschrieben.

Einfach auf eine vorhandene FBox der HTTP Client Library gehen und mit einem Rechtsklick der Maus "Info" wählen. Anschliessend öffnet sich ein Fenster, die Beschreibung der Bibliothek inklusiver der Fehlerbehandlung.

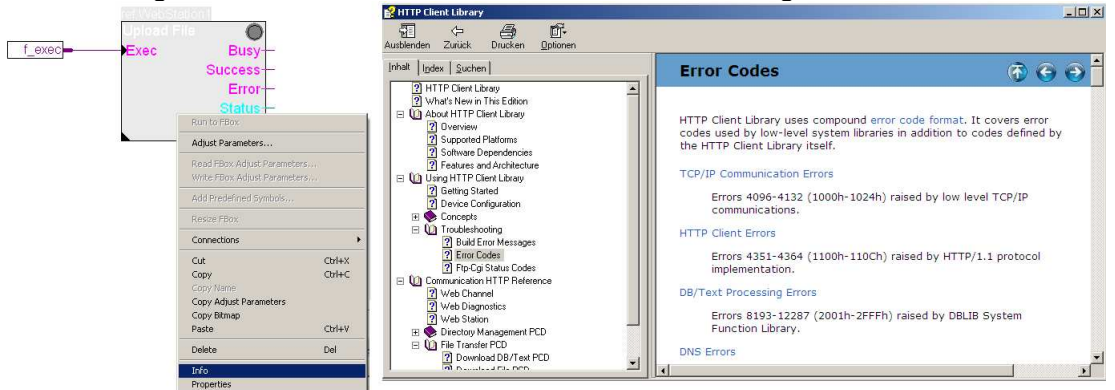

### **6 Referenzen**

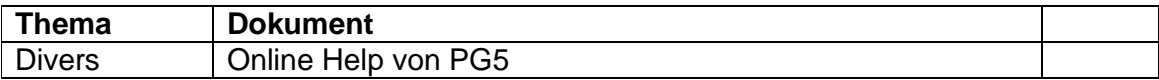